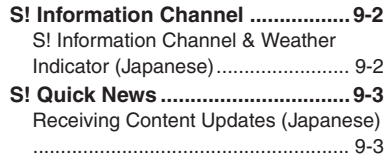

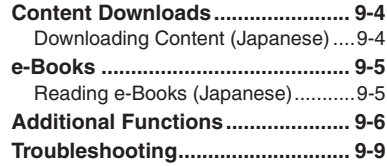

# **9**

**Entertainment**

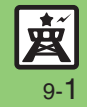

### <span id="page-1-0"></span>**S! Information Channel**

# <span id="page-1-1"></span>**S! Information Channel & Weather Indicator (Japanese)**

Subscribe to Japanese mobile periodicals that download to handset automatically; use Weather Indicator as needed.Packet transmission fees apply.

#### **Service Registration & Content Subscription**

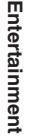

 $\bullet$   $\bullet$  *Entertainment*  $\bullet$   $\bullet$  $\rightarrow$  **S!** *Information Channel*/ *Weather*  $\blacktriangleright$  **O** 

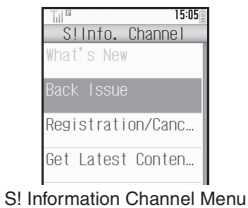

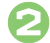

#### *Registration/Cancel*  $\bullet$   $\bullet$

 Handset connects to the Internet. Follow onscreen instructions.

#### **New Received Information**

Information window opens for new S! Information Channel info delivery.

# <sup>1</sup>**While Information window appears,** *S! Info. Channel*  $\blacktriangleright$   $\boxed{\bullet}$

- S! Information Channel page opens. Follow onscreen instructions.
- S! Information Channel page handling is similar to that of Yahoo! Keitai.

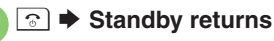

```
Opening Unread Latest Issue
    [S! Information Channel Menu] 
     What's New \rightarrow <sup>o</sup>
Opening Back Issues
    [S! Information Channel Menu] 
     Back Issue \rightarrow <sup>●</sup> → Select date \rightarrow ●
```
#### **Using Weather Indicator**

After S! Information Channel registration. local area weather indicator appears in Standby.

#### **Manual Update**

**[S! Information Channel Menu]**  *Weather Indicator*  $\bullet$  <sup>●</sup> *Manual Update*  $\rightarrow$   $\bullet$   $\rightarrow$  *Yes*  $\rightarrow$   $\bullet$ 

#### **Advanced**

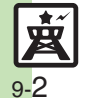

<sup>6</sup>® [Suppressing Information window for new received info](#page-5-1) C[Changing Display Size](#page-5-2) ©[Changing scroll unit](#page-5-3) ©[Copying text](#page-5-4) ©Hiding Weather Indicator in [Standby](#page-5-5) ([Canceling Weather Indicator automatic updates](#page-5-6) ([Suppressing Information window for weather updates](#page-5-7) (And more on **[P.9-6](#page-5-1)**)

# <span id="page-2-1"></span>**Receiving Content Updates (Japanese)**

View content updates or breaking news. Packet transmission fees apply.

#### **Registering S! Quick News Items | Opening Information**

 $\mathbf 0$ 

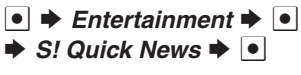

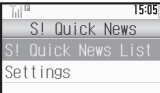

S! Quick News Menu

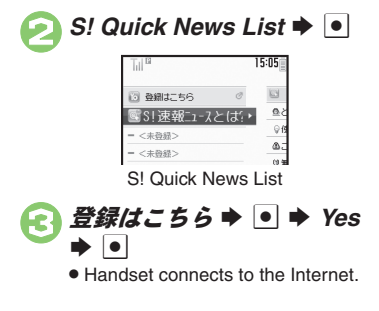

▲ Select item <sup>→</sup> . Follow onscreen instructions.

- $In S!$  Quick News List.  $\blacktriangleright$   $\mathbf{\Theta}$ 
	- . Title list appears.
- Select title **▶**
	- . Information appears.
	- $\bullet$  Press  $\textcolor{red}{\text{a}}$  to return to title list, or  $\textcolor{red}{\text{b}}$  to open next title.

**Updating Items Manually [S! Quick News List] Select item ♦** 。<br>☆ <del>●</del> *更新* ◆ ● → *一件* or *全件* ◆ ●

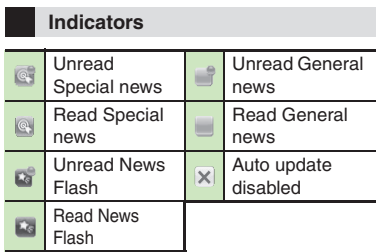

#### <span id="page-2-0"></span>**Standby Window**

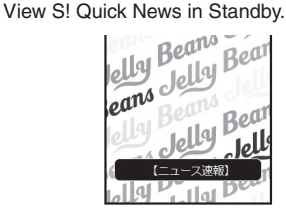

- If Standby Window is closed, press **c** to open it.
- In Standby, press **b** then **•** to open S! Quick News List.

<sup>⊛</sup> OUpdating S! [Quick News List automatically](#page-6-1) O[Checking update schedule](#page-6-2) ODeleting S! [Quick News items](#page-6-3) OResetting S! [Quick News List](#page-6-4) OAdding [news items](#page-6-0)  ([Changing background image](#page-6-5)  ([Accessing source sites](#page-6-6)  ([Disabling image download](#page-6-7) (And more on **[P.9-7](#page-6-1)**)

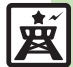

# <span id="page-3-1"></span><span id="page-3-0"></span>**Downloading Content (Japanese)**

Download media content via Yahoo! Keitai.

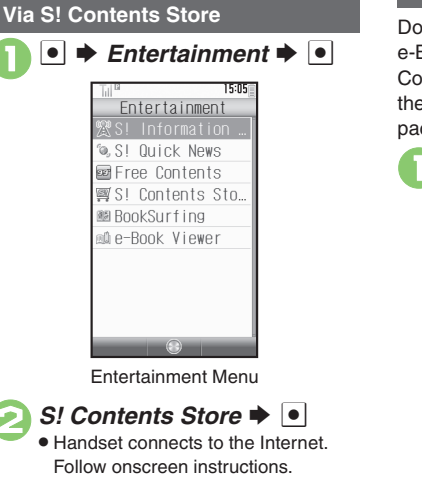

#### **Via Free Content Providers**

Download free Graphic Mail templates, e-Books, games, etc. Content downloads are free, however, they require Internet connection incurring packet transmission fees.

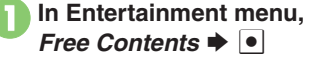

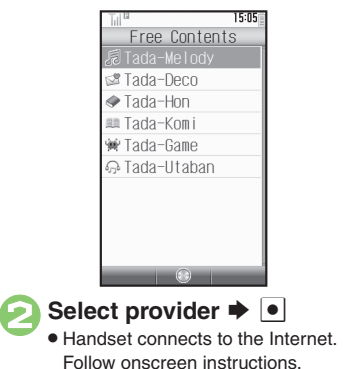

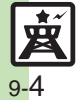

# <span id="page-4-1"></span>**Reading e-Books (Japanese)**

 $Entertainment \rightarrow \Box$ 

#### **Downloading e-Books**

- 
- 15:05 Entertainment @ SI Ouick News 國 Free Contents 图S! Contents Sto... Entertainment Menu
- 
- *S!* Contents Store →  $|•|$
- Follow onscreen instructions.
- . Downloaded e-Books are saved to Data Folder (Books).

#### **Note**

- . Alternatively, go to SH-web Mobile Internet site (シャープメーカーサイト*SH-web* in Bookmarks; see **P.5-7**) for e-Books. **Downloading Free E-Books**
	- **In @, Free Contents**  $\blacktriangleright$  **<sup>●</sup>**  $\blacktriangleright$
	- **Tada-Hon or Tada-Komi**  $\blacktriangleright$  **.**
	- Follow onscreen instructions.

#### **e-Book Viewer**

Read XMDF books and dictionary files. Some files may not be supported.

#### **In Entertainment menu,**  $r \Rightarrow \boxed{\bullet}$

• e-Book Viewer starts. Refer to the e-Book Viewer help menu for operational instructions.

#### <span id="page-4-0"></span>**BookSurfing®**

Download Contents Keys and read CCF files. Some files may not be supported.

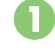

# **In Entertainment menu,**<br>*BookSurfing* → ●

● BookSurfing<sup>®</sup> S! Application starts. Refer to the BookSurfing® help menu for operational instructions.

#### **Moving CCF Files via Memory Card**

• When purchasing a new handset, move CCF files and retrieve Contents Keys to open the files. Some files may need to be re-downloaded.

**9**

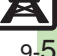

#### **Advanced**

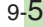

#### <span id="page-5-0"></span>**Weather Indicators S! Information Channel**

#### **Receiving Information**

<span id="page-5-1"></span>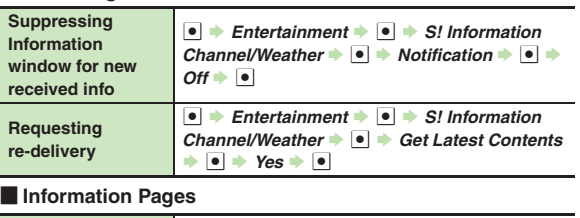

<span id="page-5-4"></span><span id="page-5-3"></span><span id="page-5-2"></span>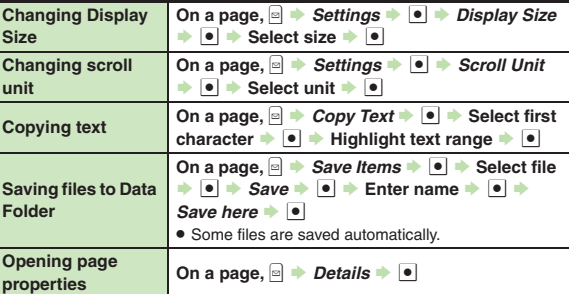

#### Weather Indicators

<span id="page-5-7"></span><span id="page-5-6"></span><span id="page-5-5"></span>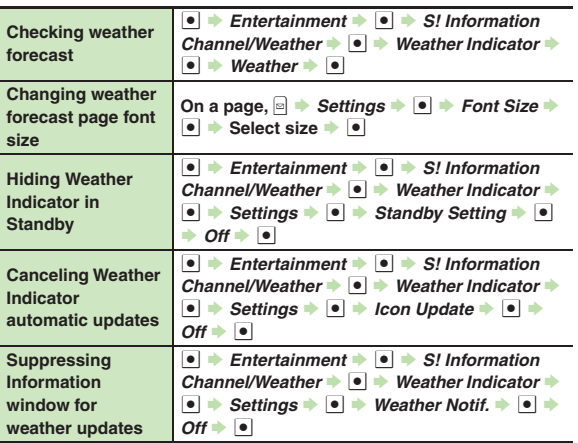

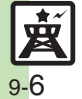

**Additional Functions**

#### **S! Quick News**

#### $\blacksquare$  Opening/Updating Items

<span id="page-6-4"></span><span id="page-6-3"></span><span id="page-6-2"></span><span id="page-6-1"></span>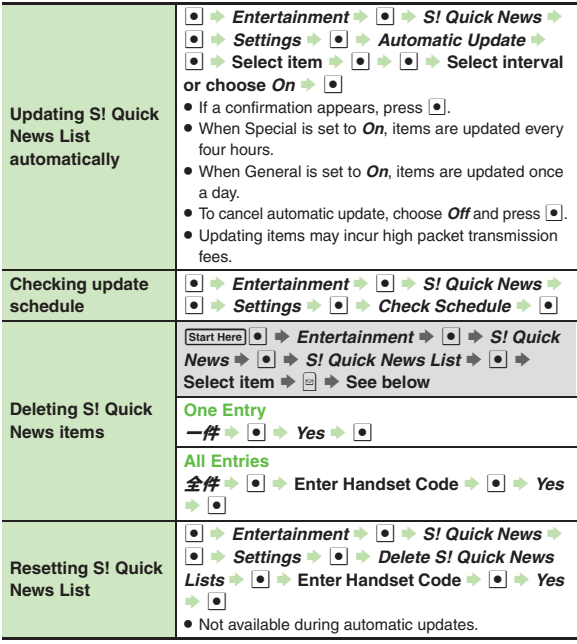

#### [ **Standby Window**

<span id="page-6-7"></span><span id="page-6-6"></span><span id="page-6-5"></span><span id="page-6-0"></span>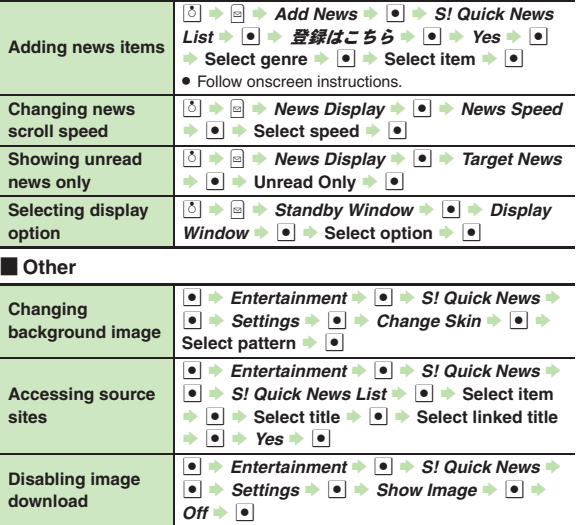

**9**

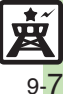

#### **Additional Functions**

#### **e-Books**

<span id="page-7-1"></span><span id="page-7-0"></span>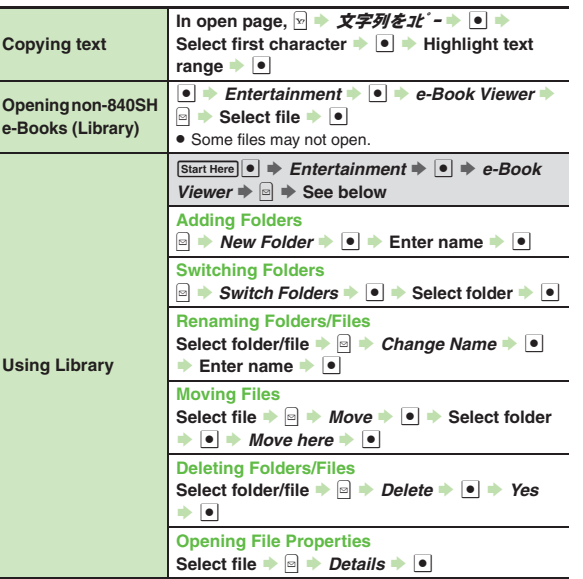

<span id="page-7-2"></span>**9**

#### **S! Quick News**

#### <span id="page-8-0"></span>3 **Cannot receive content updates**

- . Update may fail out-of-range or in poor signal conditions.
- . Automatic Update does not affect S! Quick News List News Flash update items overnight.
- . USIM Card replacement cancels Automatic Update.

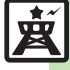